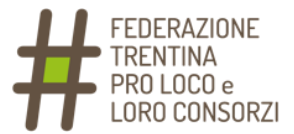

## **ISTRUZIONI OPERATIVE**

Per esigenze legate all'attuale situazione di emergenza sanitaria, l'Assemblea della Federazione verrà svolta in modalità interamente telematica.

Utilizzeremo due piattaforme:

**Zoom** per seguire i lavori dell'Assemblea ed eventualmente fare un proprio intervento

**Eligo** per votare i punti all'ordine del giorno.

Di seguito trovate le istruzioni per utilizzare i due strumenti e i passi da seguire.

Vi chiediamo la cortesia di leggere con attenzione e seguire le procedure indicate.

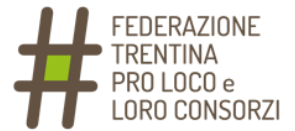

# **MAIL DI VERIFICA IDENTITÀ**

Riceverai una mail all'indirizzo di posta elettronica che è stato individuato per l'invio delle credenziali di accesso al sistema:

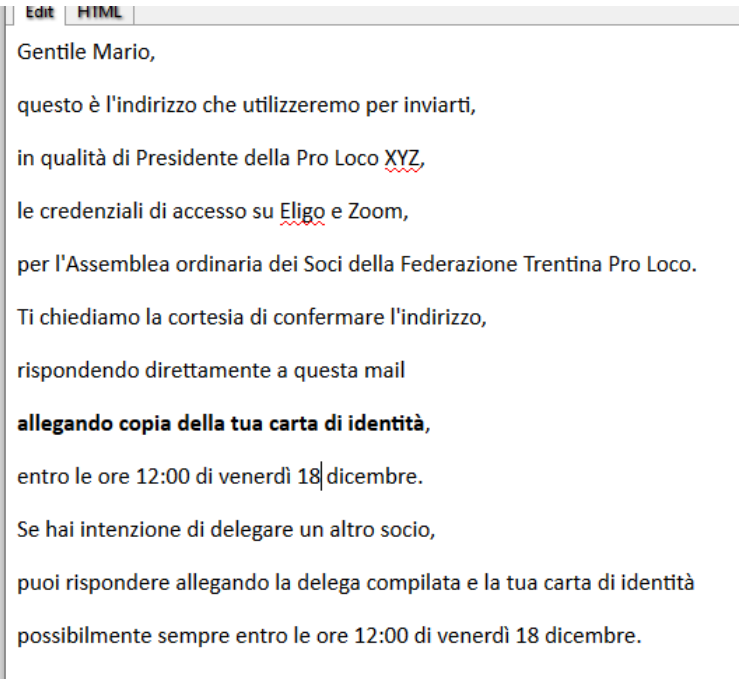

Come specificato nella mail stessa, ti chiediamo di rispondere direttamente per confermare la tua identità, allegando copia della carta di identità e l'eventuale delega compilata.

**Attenzione:** se non ricevi questa mail, verifica nello SPAM ed eventualmente contattaci via mail [\(info@unplitrentino.it](mailto:info@unplitrentino.it) / telefono 0461 239006).

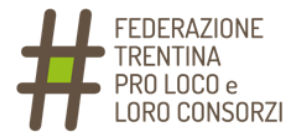

# **INSTALLARE E USARE**

### **ZOOM**

### Per:

- ✓ seguire i lavori assembleari (audio/video)
- ✓ interagire con i partecipanti (chat)
- ✓ fare un intervento pubblico

Riceverai un invito per iscriverti alla riunione su Zoom:

#### Ciao,

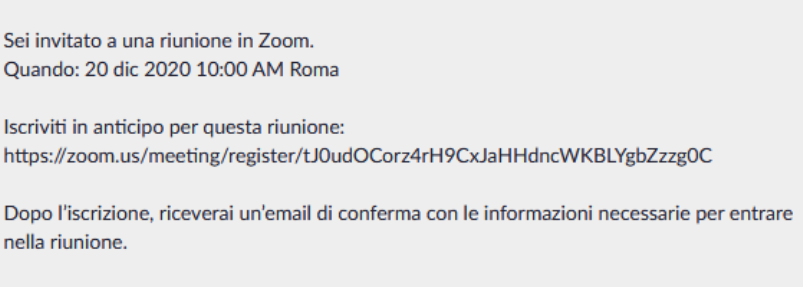

Iscrizione alla riunione

Cliccando sul link, arriverai sulla pagina di iscrizione:

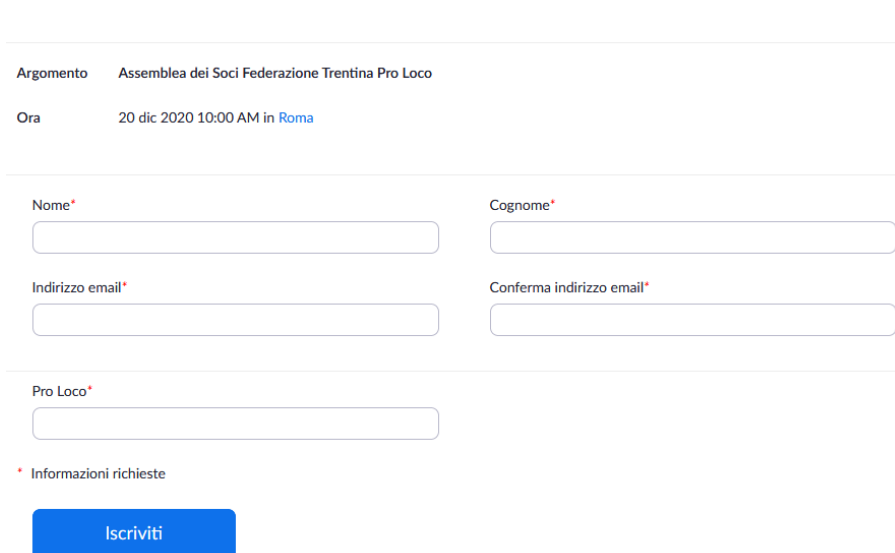

Inserisci i dati richiesti e clicca su Iscriviti.

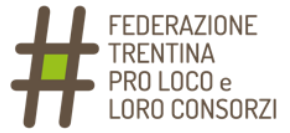

Una volta che l'iscrizione sarà stata approvata dal nostro staff, riceverete una mail con i dati di accesso:

Ciao **de Li** 

Grazie per la tua registrazione a "Assemblea dei Soci Federazione Trentina Pro Loco".

Puoi inviare eventuali domande a : info@unplitrentino.it

Data/ora: 20 dic 2020 10:00 AM Roma

Entra da PC, Mac, Linux, iOS o Android: Fai clic qui per entrare Passcode: 539145 Nota: Questo link è esclusivo per te e non devi condividerlo con altri. Aggiungi al Calendario Aggiungi a Google Calendar Aggiungi a Yahoo Calendar

Puoi annullare la tua iscrizione in qualunque momento.

Conservala, sarà da utilizzare il giorno dell'Assemblea.

Se non avete mai utilizzato Zoom, potete già scaricarlo ora. Cliccate sul link "Fai clic qui per entrare" della mail. Vi si apre questa pagina:

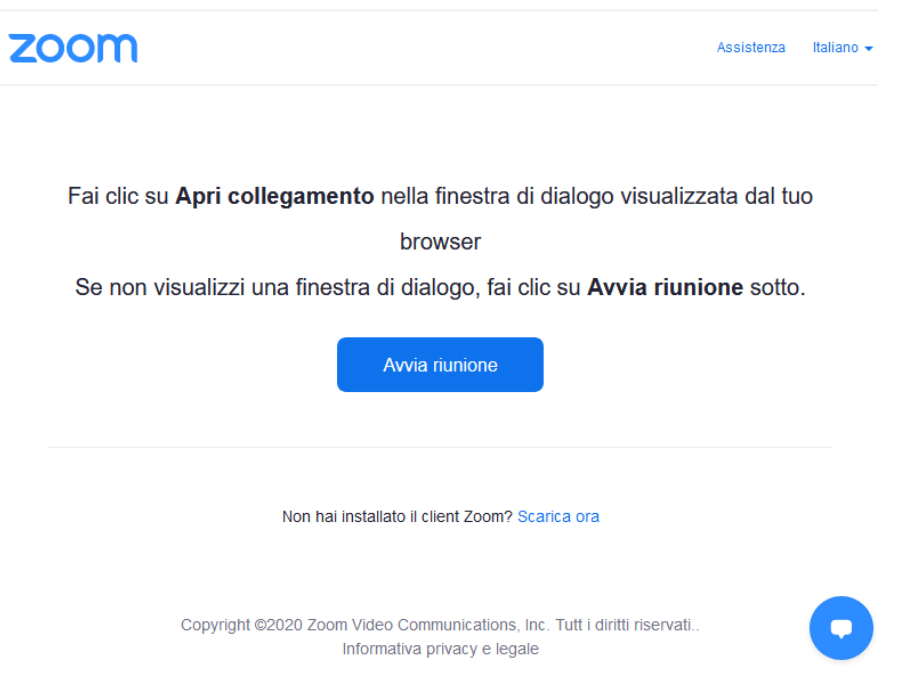

Cliccate su "Scarica ora" e installate il file.

Una volta installato il programma, quando cliccate su "Avvia riunione" (il giorno dell'Assemblea) il computer dovrebbe aprire in automatico Zoom e chiedervi il nome:

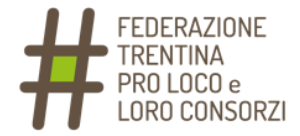

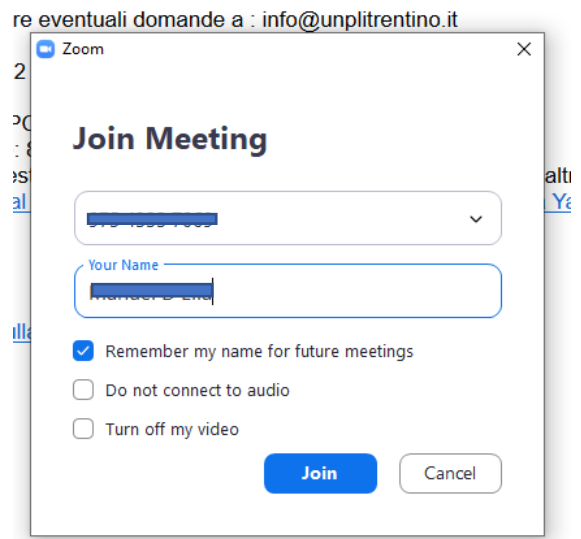

Il numero della riunione dovrebbe essere già inserito dal sistema, ma in caso non fosse così inseritelo manualmente.

Stesso discorso per eventualmente inserire la password (la trovate nella mail):

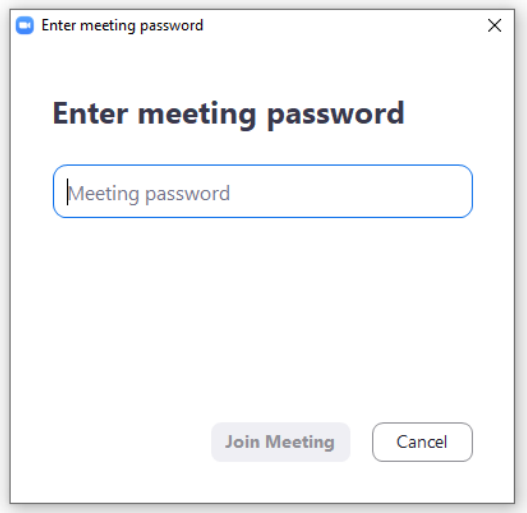

Cliccando su "Join Meeting" entrate nella riunione:

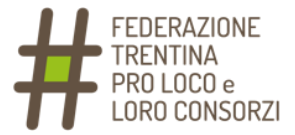

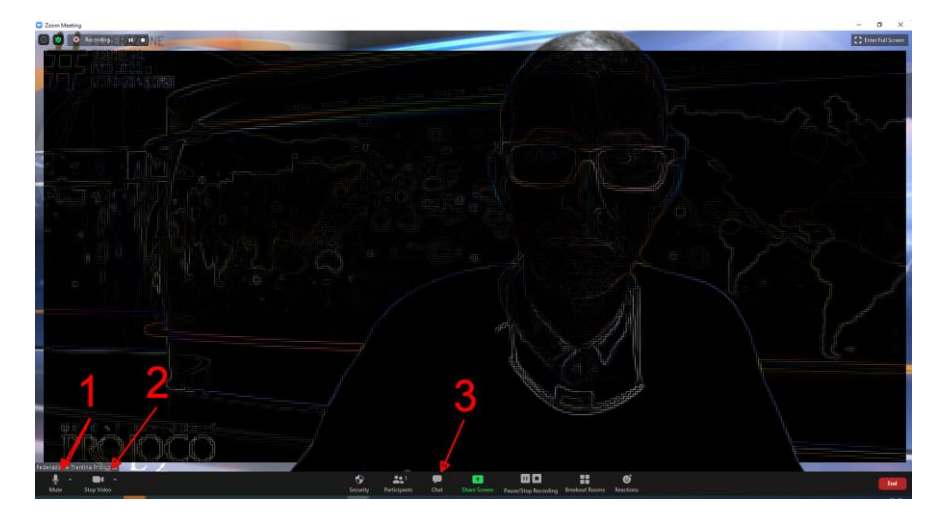

Ovviamente dovete avere un computer dotato di webcam e microfono.

Con le icone indicate dai numeri potete:

- 1) abilitare o silenziare il microfono
- 2) abilitare o disabilitare la webcam
- 3) entrare nella Chat, per dialogare testualmente con gli altri partecipanti e/o gli organizzatori

Attenzione: se non avete già impostato correttamente il vostro Nome e Cognome in fase di avvio, potete farlo a riunione avviata cliccando con il tasto destro del mouse sulla vostra immagine.

Si apre questa finestra:

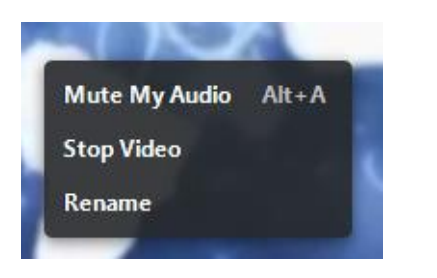

Scegliete "Rename":

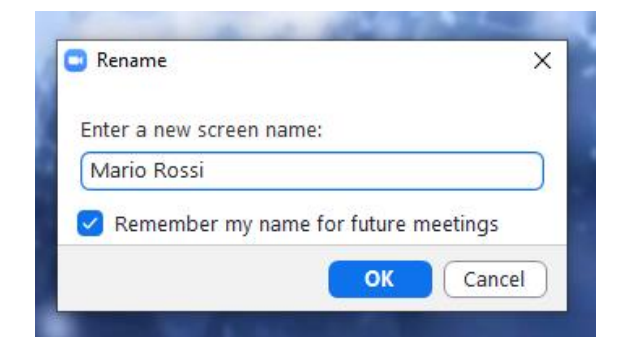

Inserite il vostro nome e cognome e cliccate su "Ok".

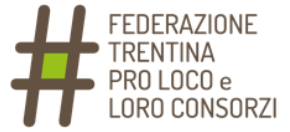

La partecipazione all'Assemblea è possibile, oltre che tramite computer, anche con smartphone o tablet.

In tal caso, vi consigliamo di installare Zoom prima dell'inizio della riunione:

1) se avete un cellulare/tablet Android, dal Play Store

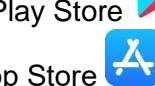

2) se avete un cellulare/tablet Apple, dall'App Store

I passaggi da seguire per entrare nella riunione saranno simili a quanto già visto sopra.

Per chi volesse fare una prova di collegamento prima dell'Assemblea, abbiamo predisposto una riunione di test il giorno giovedì 17 dicembre alle ore 15:00.

Chi volesse partecipare, può scaricare Zoom e collegarsi qui:

<https://zoom.us/j/3046633441>

Se non riuscite a cliccare sul link, aprite Zoom e inserite

ID Riunione: 304 663 3441

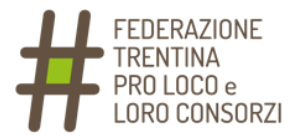

# **VOTARE TRAMITE LA PIATTAFORMA ELIGO**

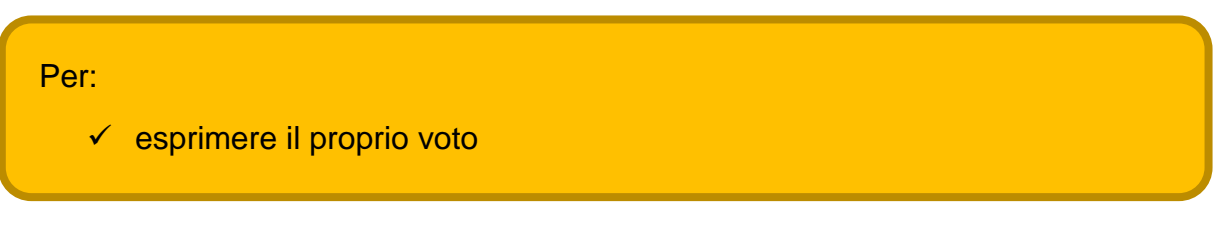

Per prima cosa, nei prossimi giorni riceverete una mail di promemoria (non è necessario fare nulla):

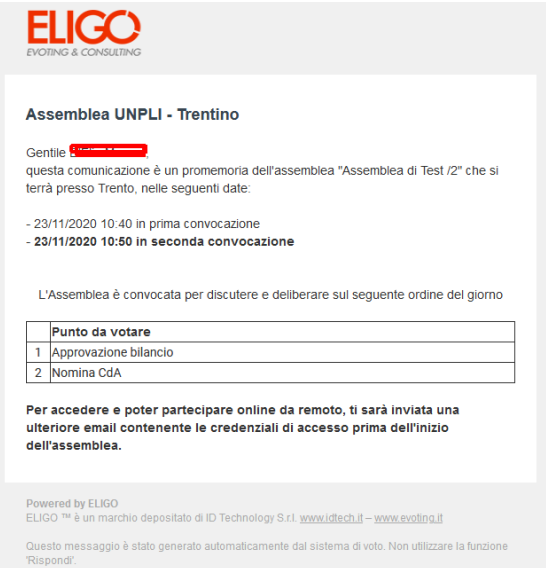

In seguito riceverete una mail con le credenziali di accesso al sistema di voto:

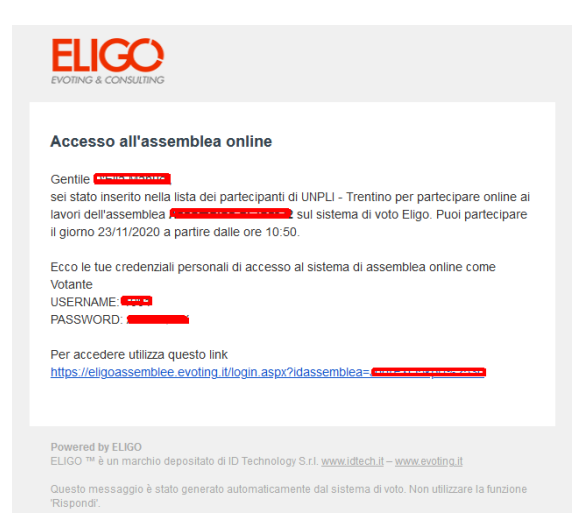

Il giorno dell'Assemblea, dalle ore 10:00, potete cliccare sul link e accedere alla piattaforma.

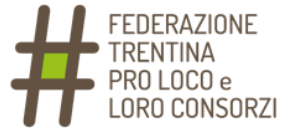

Nella pagina che si aprirà, inserite User Name e Password come riportati nella mail:

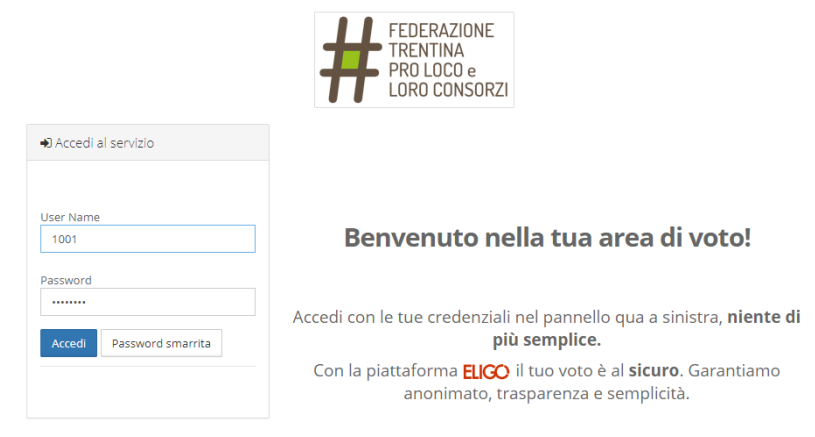

Vi troverete a questo punto nella pagina di voto:

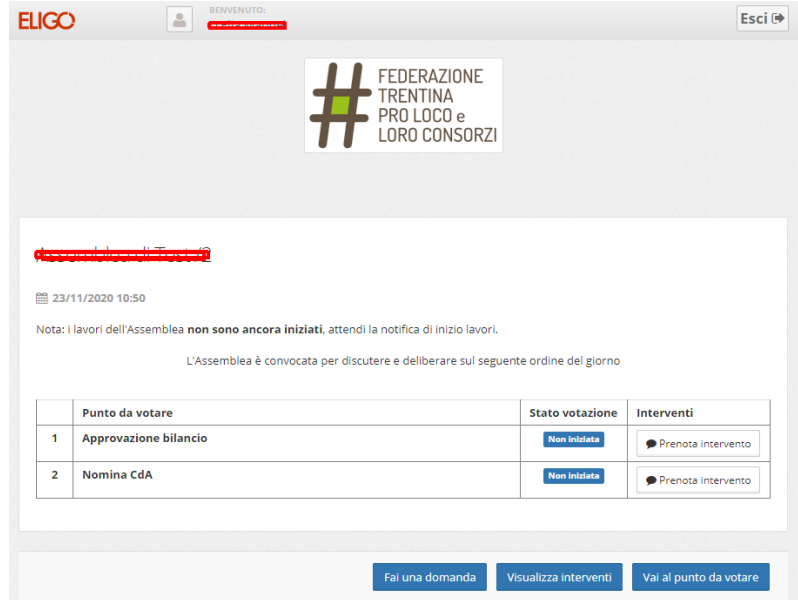

Quando verrà aperta ufficialmente l'Assemblea, comparirà questo avviso:

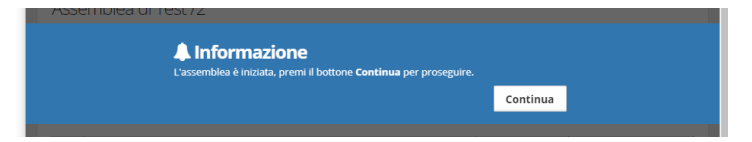

Seguirà il messaggio che segnala l'apertura della procedura di voto per ogni singolo punto all'ordine del giorno:

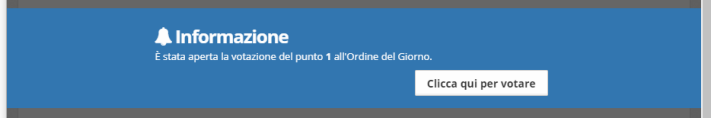

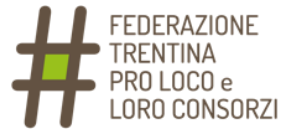

Potete quindi procedere con il voto (entro il tempo massimo comunicato):

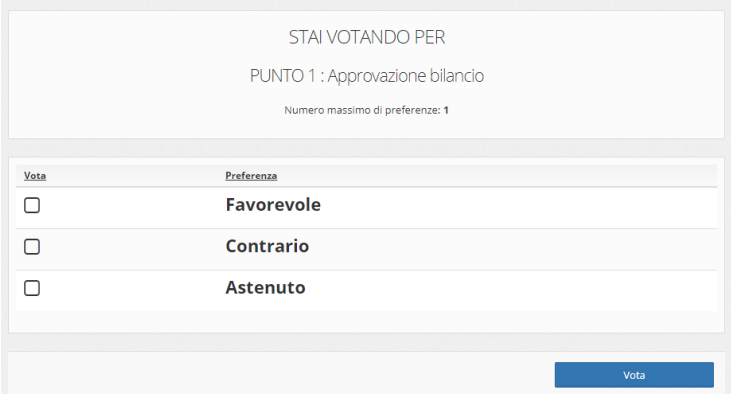

Attenzione: se cliccate per errore sulla scelta sbagliata, dovete prima deselezionarla (nuovo click) e poi scegliere l'opzione corretta.

Questo è il messaggio che comparirà quando verrà chiusa la procedura di voto per il punto all'ordine del giorno:

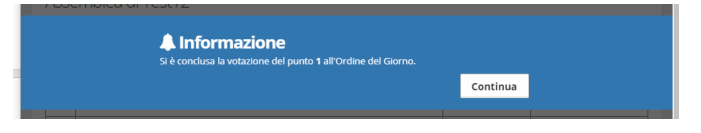

Questa, infine, è la schermata di voto per i candidati:

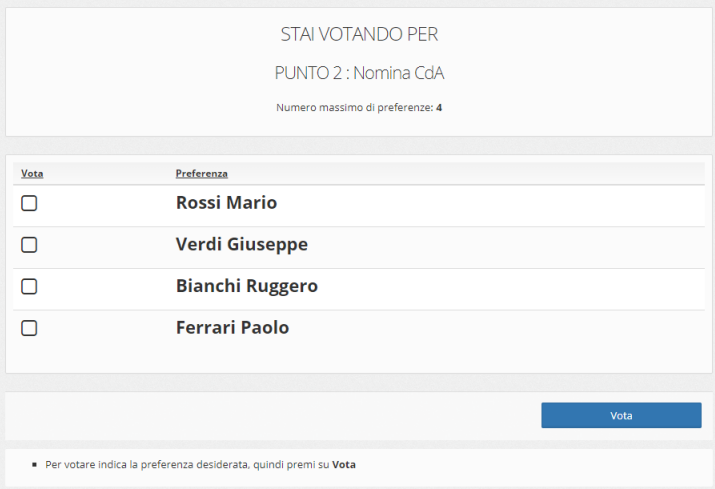